## **Adding Text to your iWeb Pages**

Open iWeb. This should automatically open all Domain files (websites) that have been created on this computer.

Click on the page you would like to work on. I'm clicking on Rock Cycle.

My template automatically includes a Header on the page to start with. Simply highlight the text, and type the header you want.

Use the handles to resize the text box a bit.

I kept the header text box big enough that it could accommodate a longer header as well. I do that so that I can duplicate this header. That replicates the font, size, style, and color.

To use this shortcut, click ONCE on the header. Go to the Edit menu and select Duplicate.

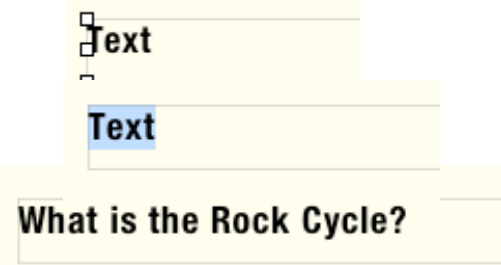

 $\Box$ 

ò.

о

 $$D$ 

What is the Rock Cycle?

 $\Box$ Ò. Ò.

ò

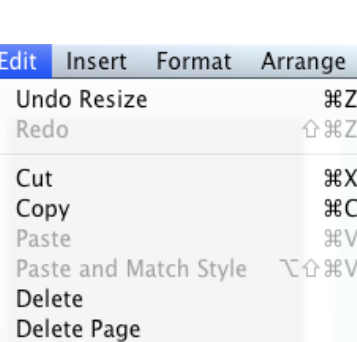

**Duplicate** 

ō

You'll see the header duplicated.

Click and drag the duplicate header where you want it. Highlight the text, and change it to match the second header from your storyboard.

Repeat this process until you have all headers on the page in place. Use your storyboard to figure out the placement of headers to be included on your page.

Now you're ready for content. Use the Text Box tool in the bottom of the iWeb window.

When you click on this button, you will see a small text box appear in the middle of your webpage. Don't panic... You can change the size, shape, and location of this text box once you've entered the text.

## ne Kack ( Ò.  $\Box$

## What is the Rock Cycle?

## **How are Rocks Changed?**

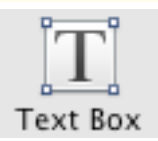

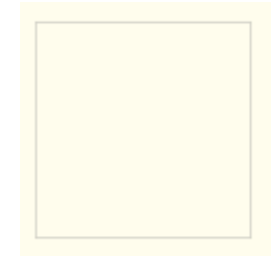

Type the information from your storyboard. You will notice that the text box expands in length to accommodate your information.

Like most Earth materials, rocks are created and destroyed in cycles. The rock cycle is a model that describes the formation. breakdown, and reformation of a rock as a result of sedimentary. igneous, and metamorphic processes.

When you have finished typing the information, click once on the text box. That will give you handles.

Use the handles to resize your text box.

Click on the lines between the handles to drag the text box where you want it.

 $\Box$  $\Box$  $\Box$ Like most Earth materials, rocks are created and destroved in cvcles. The rock cycle is a model that describes Othe formation.  $\Box$ breakdown, and reformation of a rock as a result of sedimentary, igneous, and metamorphic processes. D  $\Box$ o

**What is the Rock Cycle?** 

o Like most Earth materials, rocks are created and destroyed in cycles. The rock cycle is a model that describes the  $P$ formation, breakdown, and reformation  $\overline{P}$ of a rock as a result of sedimentary, igneous, and metamorphic processes. Þ  $\Box$ o

On my storyboard, I have a bulleted list to include. I use the Text Box button to add another text box. Type your list... Click the return key between items.

Sedimentary or Igneous Rocks put unde extreme heat and pressure become Metamorphic Rocks. laneous or Metamorphic Rocks that are subjected to weathering through water and wind break into sediment which is later "cemented" into Sedimentary Rocks. Sedimentary or Igneous Rocks that are heated beneath the earth's surface melt, cool, and reform into Igneous Rocks.

Click on the Inspector tool at the bottom of the iWeb window.

Once in the Inspector, click on the T for the Text Editor.

While you are clicked on the text box (handles appear around text boxes as they are selected), click on the List button.

Where it says No Bullets, pull the menu down to select Text Bullets.

You can select traditional bullets, stars, and a wide variety of other shapes.

The other tools in the List Text Editor will enable you to change the color, size, and indent of the bullet.

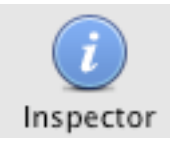

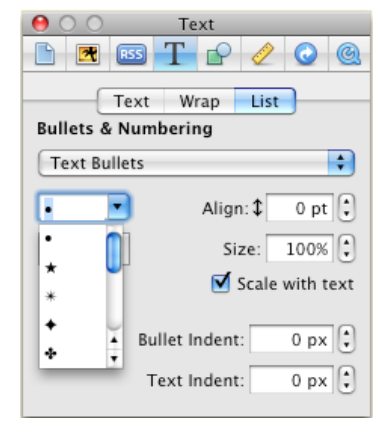

A fancy color option that can be used is a match tool. Any time you see the tool that allows you to select a color, you'll see the small magnifying glass.

Click on the magnifying glass and you'll get this tool. Use this tool to click on something already on the page that you'd like to match.

If you want contents in a text box to be centered, highlight the text. Open the inspector, and go to the Text Editor. Click the Text Button. You will see the alignment options of left aligned, centered, right aligned, and stretch justified.

If you want to change the font, size, style, or color of text, highlight the text and click on the Fonts tool at the bottom of the iWeb window.

Use the Fonts toolbox to help you customize your text.

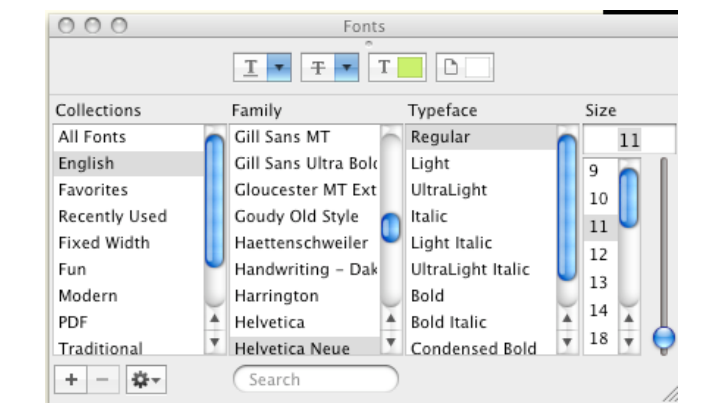

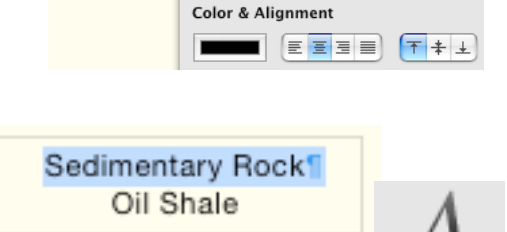

 $000$ 

Text **BESTP/O** Text Wrap

list

Fonts

Sedimentary Rock Oil Shale

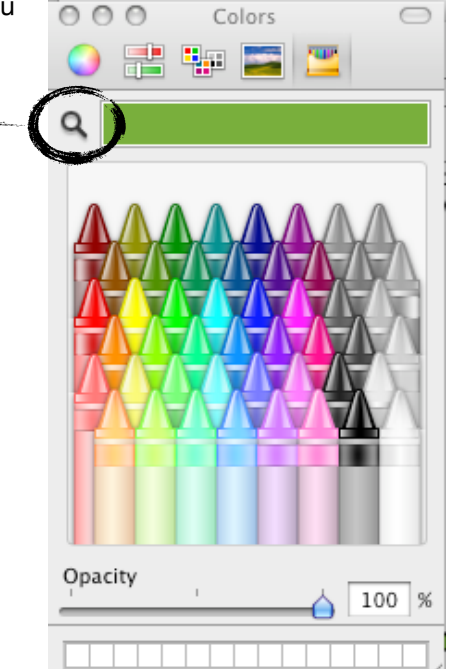